# **Anleitung für Findentity Mobile Dictate für iOS**

16.10.2018

# Inhalt

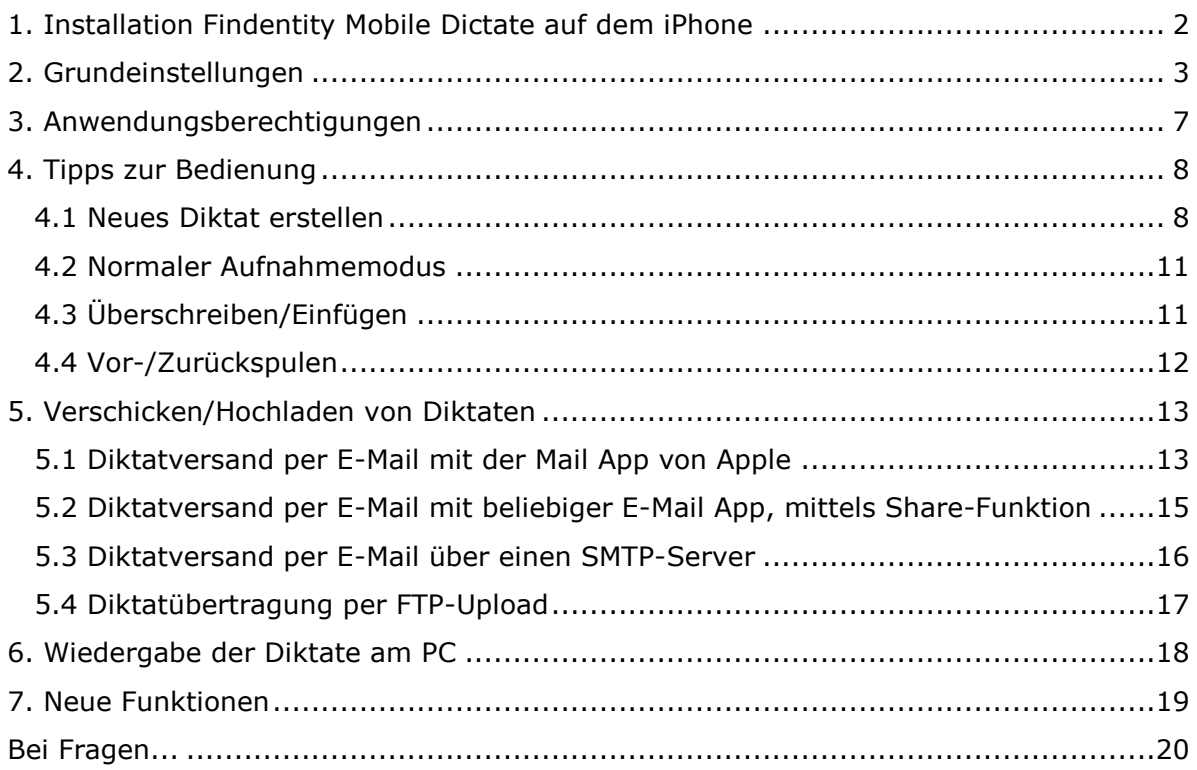

78 %

 $\odot$ 

 $\widehat{\downarrow}$ 

00:07/1391/00:11

REC

**STOP** 

 $\overline{\underline{\circ}}$ 

tszeit: 00:20

43

 $\mathbb{R}^{17}$ 

# <span id="page-1-0"></span>**1. Installation Findentity Mobile Dictate auf dem iPhone**

Findentity Mobile Dictate benötigt mindestens iOS 8.

Wir übernehmen keine Haftung für die Inhalte externer Links. Für den Inhalt der verlinkten Seiten sind ausschließlich deren Betreiber verantwortlich.

### Installation

Suchen Sie mit Ihrem Smartphone im Apple App Store nach "findentity". Es werden möglicherweise zwei Einträge angezeigt, bitte wählen Sie "findentity mobile dictate" aus. Sie können das Programm kostenfrei installieren und testen.

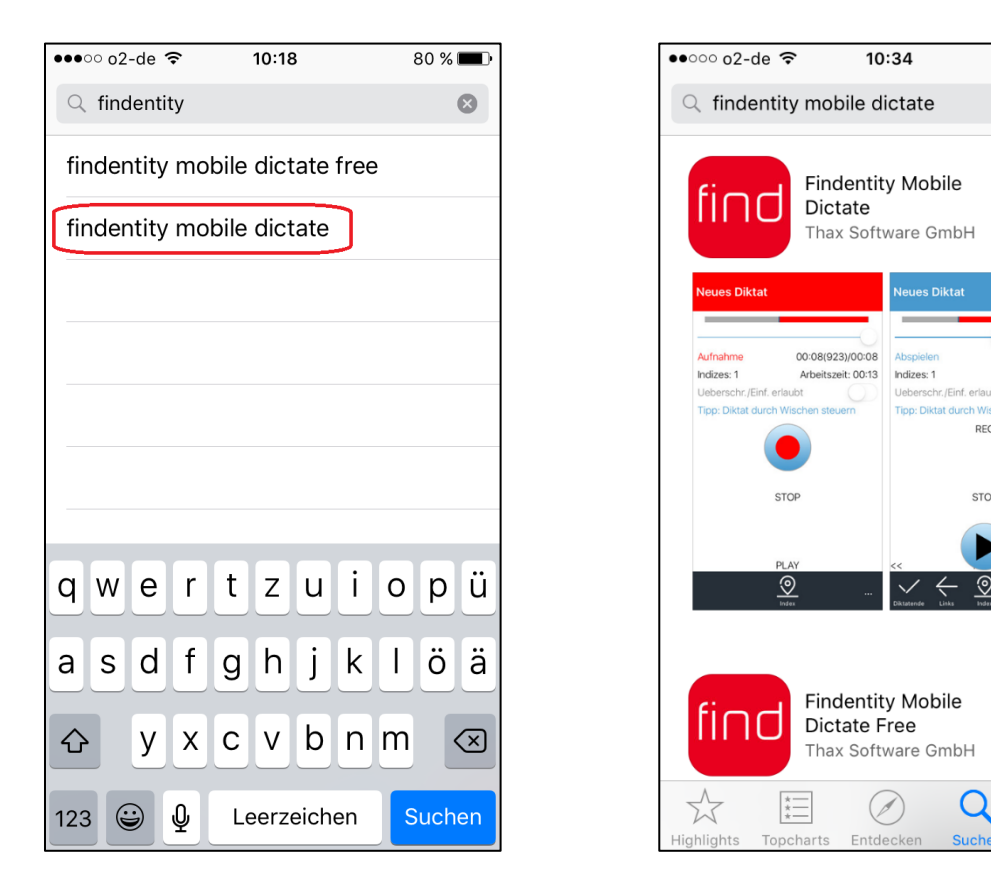

*Findentity mobile dictate suchen Download und Installation*

Im Anschluss können Sie die Software testen. Die kostenlose Version erlaubt die Speicherung von maximal drei Diktaten mit je maximal 30 Sekunden Länge. Der Versand der Diktate ist uneingeschränkt möglich. Werden alte Diktate gelöscht, können neue Diktate aufgenommen werden. Auf Wunsch können wir das Programm zeitlich begrenzt oder dauerhaft zu einer Vollversion freischalten – melden Sie sich bei uns.

# <span id="page-2-0"></span>**2. Grundeinstellungen**

Bevor Sie mit dem Diktieren beginnen, empfehlen wir einige Grundeinstellungen vorzunehmen:

Starten Sie das Programm, Sie befinden Sie in der (leeren) Diktatliste. Drücken Sie unten rechts auf die drei kleinen Punkte, wählen Sie Einstellungen aus.

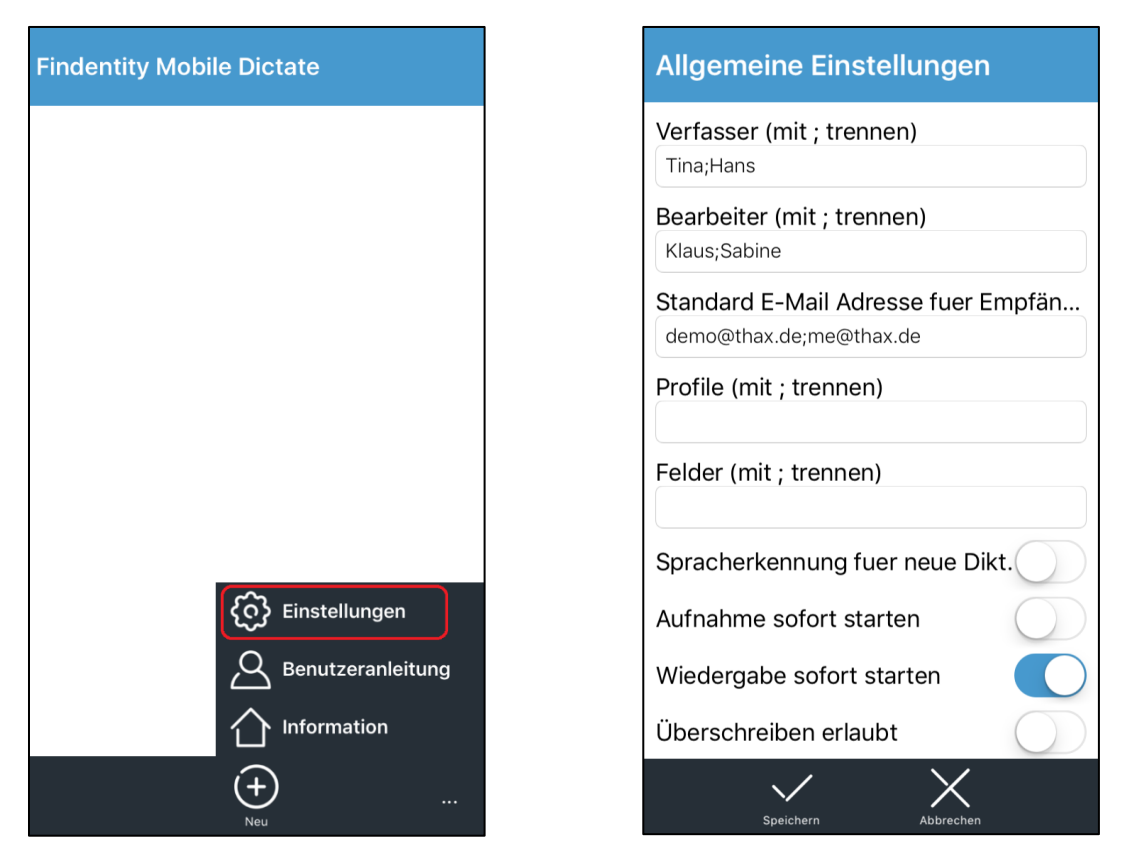

*Öffnen der Programmeinstellungen Übersicht der Einstellungen*

In den Einstellungen haben Sie die Möglichkeit, das Programm an Ihre Bedürfnisse anzupassen. Insbesondere das Anlegen eines Verfassers, eines Bearbeiters und eines Standard-E-Mail-Empfängers ermöglicht ein komfortables und effizientes Arbeiten mit dem Programm.

Die folgende Tabelle erläutert die Einstellungen:

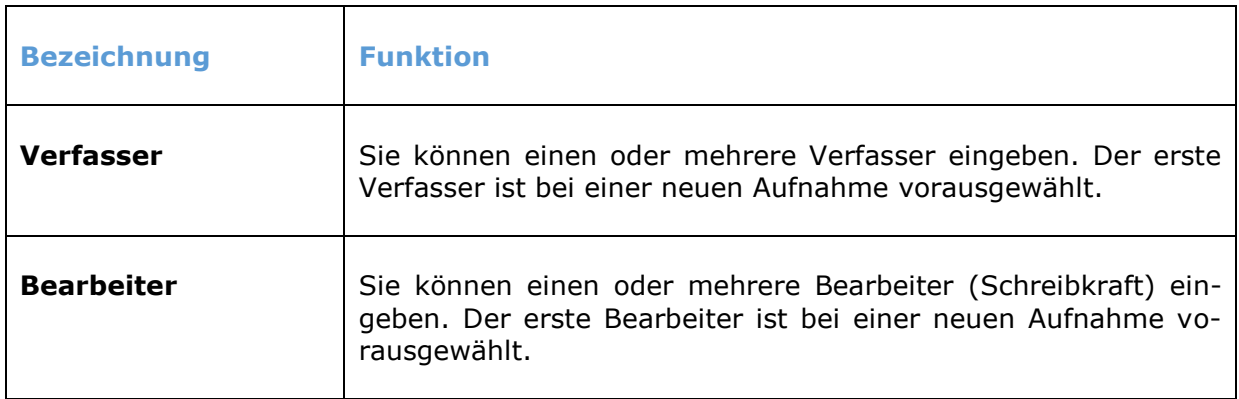

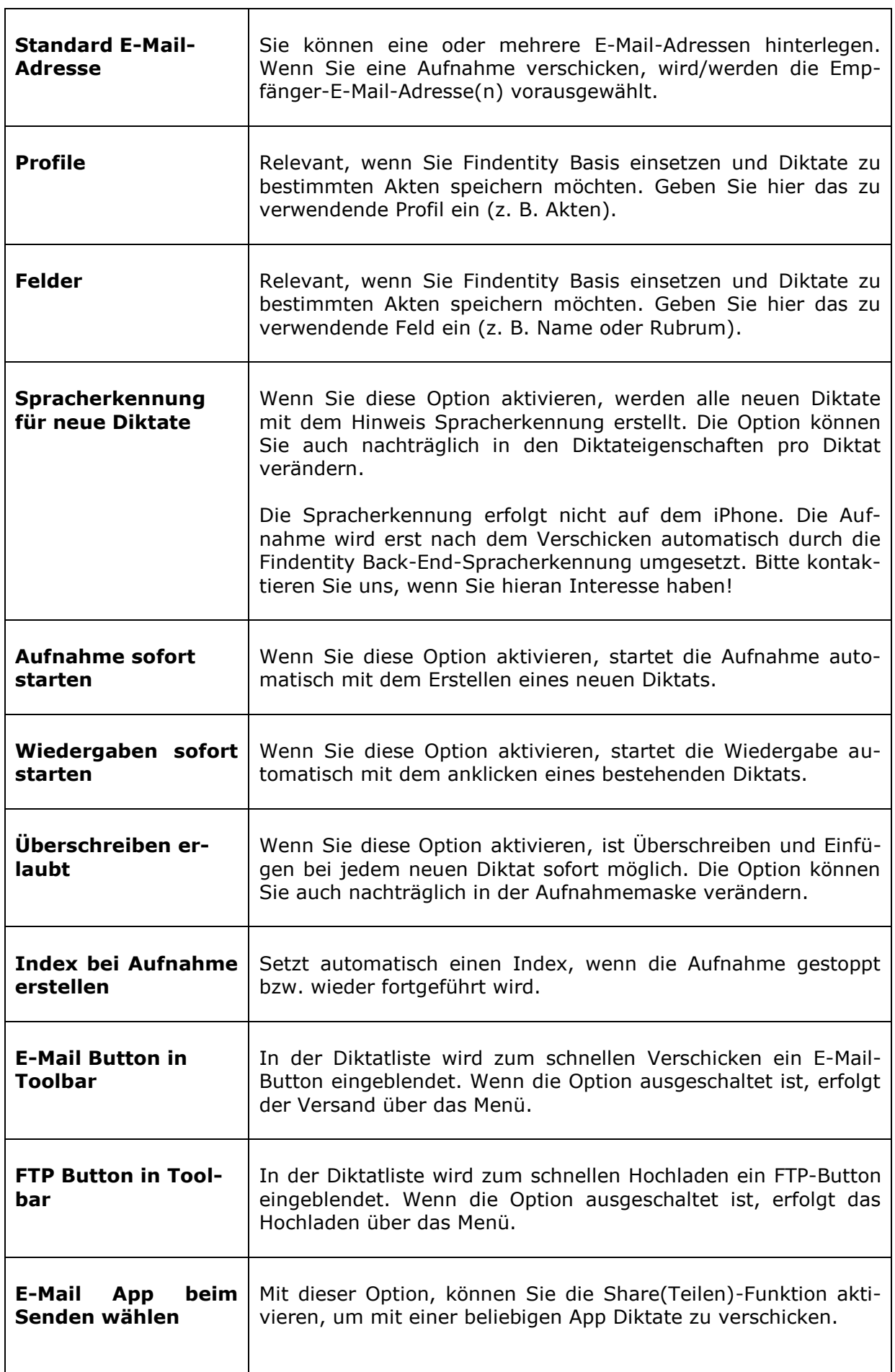

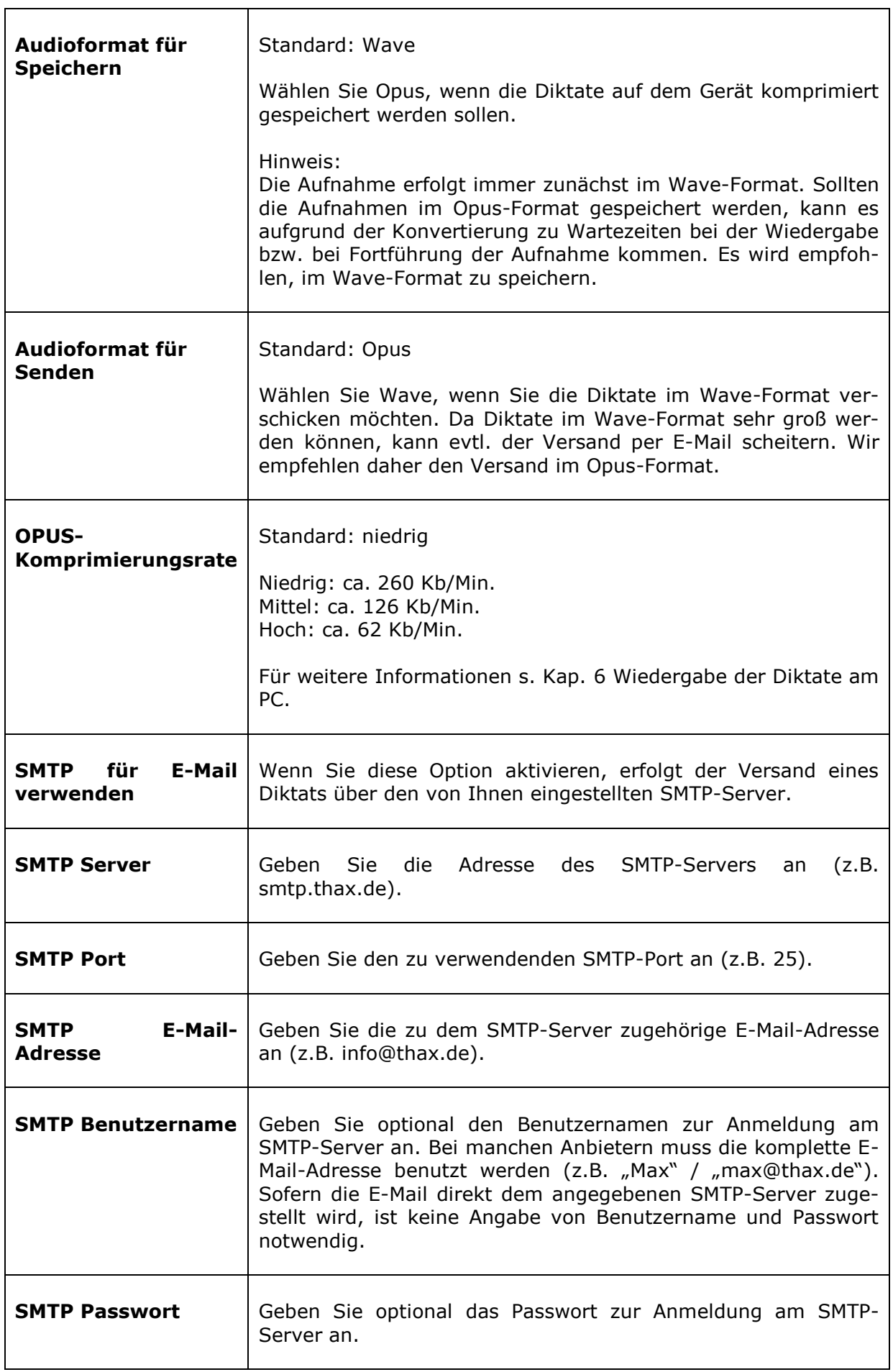

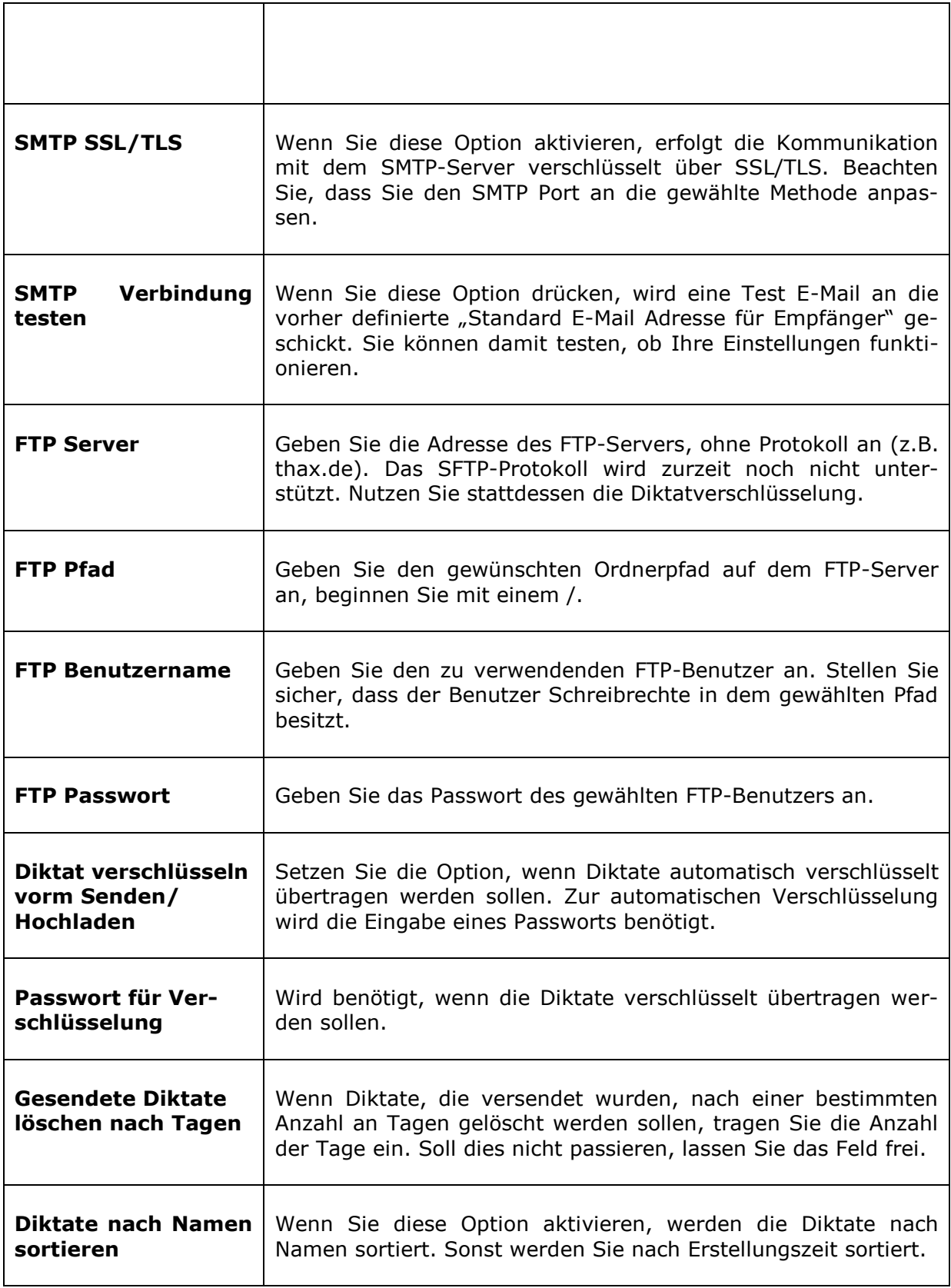

# <span id="page-6-0"></span>**3. Anwendungsberechtigungen**

Findentity Mobile Dictate erfordert die folgenden Anwendungsberechtigungen:

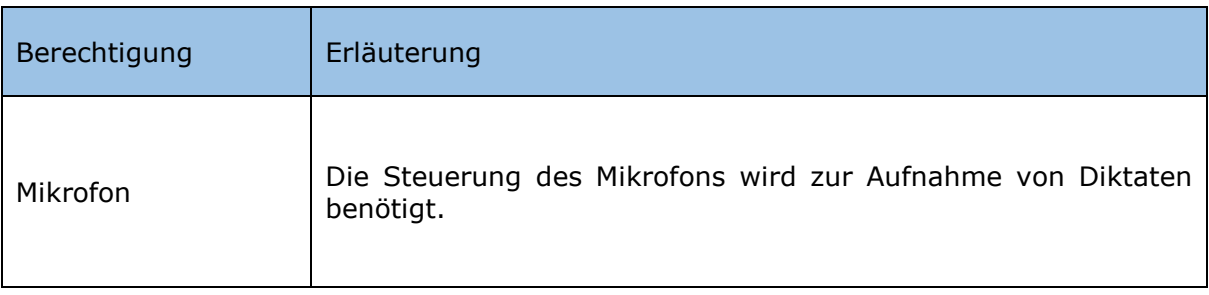

# <span id="page-7-0"></span>**4. Tipps zur Bedienung**

Wenn Sie das Programm starten, befinden Sie sich in der Diktatliste. Hier haben Sie die Möglichkeit, vorhandene Diktate abzuspielen, Diktateigenschaften zu verändern oder ein Diktat zu versenden. Beim erstmaligen Starten ist die Liste leer. Durch Drücken des + Symbols in der unteren Leiste erstellen Sie eine neue Aufnahme. Im Anschluss wechselt das Programm zur Aufnahme-/Abspielmaske.

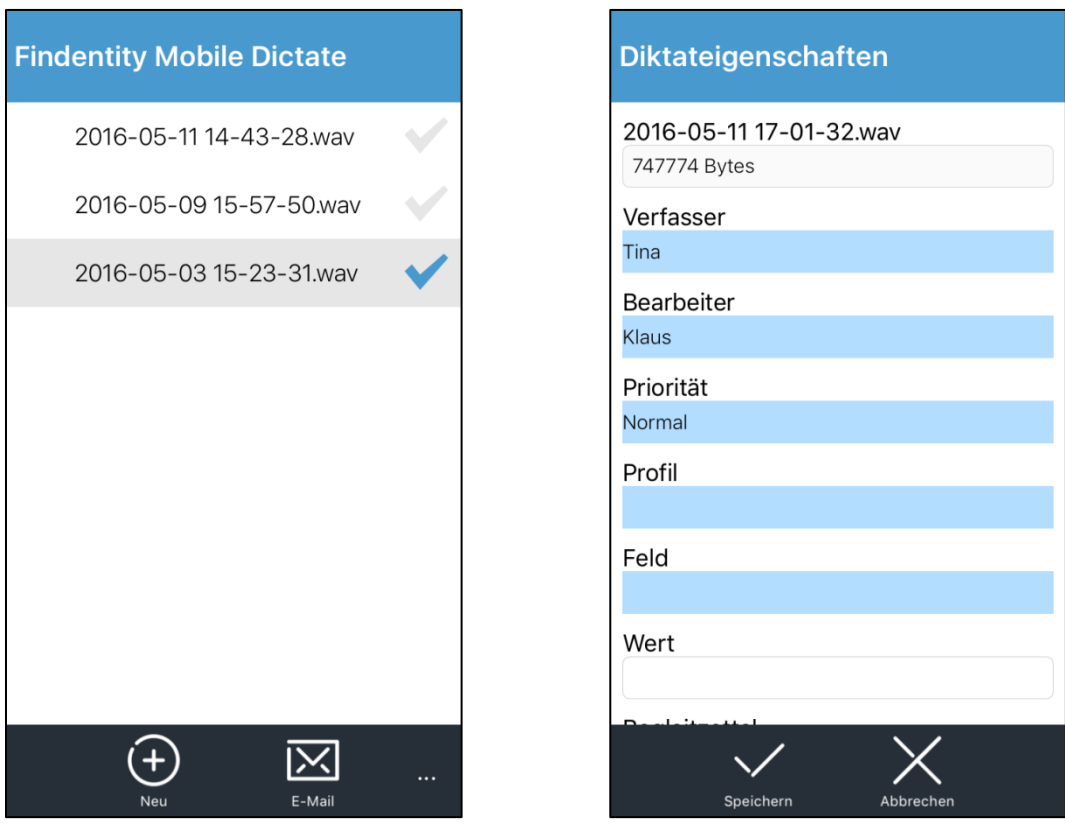

*Ansicht der Diktatliste Diktateigenschaften*

## <span id="page-7-1"></span>**4.1 Neues Diktat erstellen**

Sie erstellen ein neues Diktat, indem Sie in der Diktatliste auf das + Symbol drücken. Je nach Einstellung beginnt die Aufnahme sofort.

Sie steuern die Audioaufnahme/Audiowiedergabe durch Schiebegesten. **Der Schieberegler muss dabei nicht exakt getroffen werden.**

Der zentrale Schieberegler kann in drei vertikalen Positionen andocken. Wechseln Sie die Position des Schiebereglers durch Schiebebewegungen (vertikal).

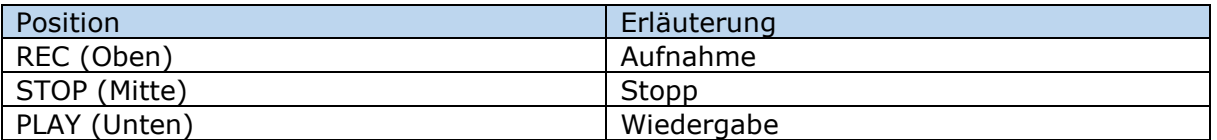

Von den Positionen STOP oder PLAY ausgehend haben Sie die Möglichkeit, durch horizontales Schieben vor bzw. zurück zu spulen.

Von der REC-Position ausgehend können Sie nur zur STOP-Position wechseln.

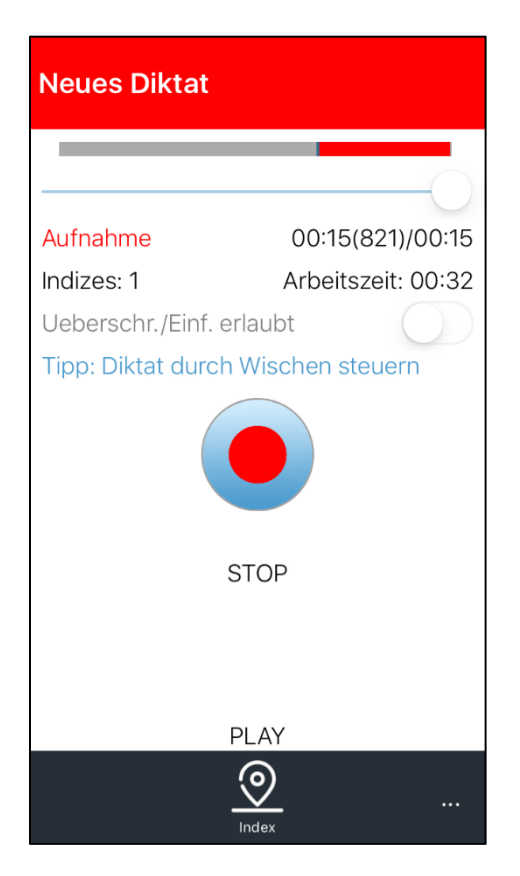

*Aufnahmeposition Stoppposition*

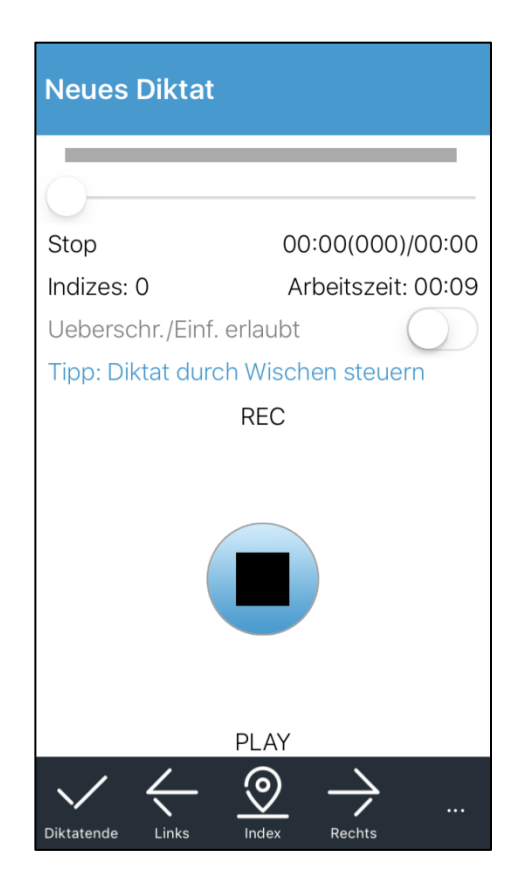

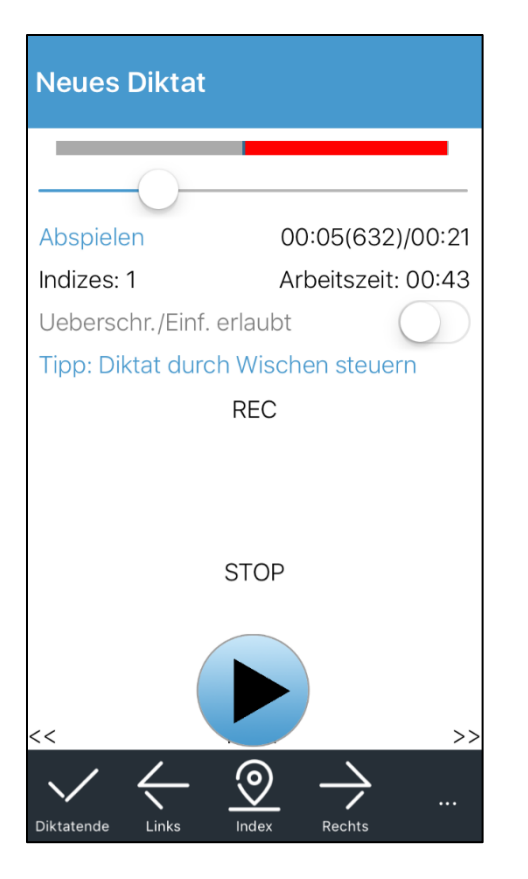

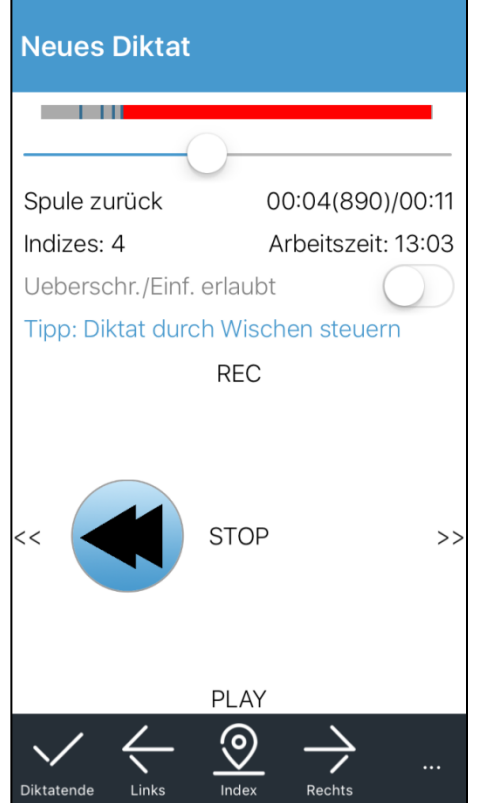

*Abspielposition Spulposition (Zurückspulen aus Stopp)*

### <span id="page-10-0"></span>**4.2 Normaler Aufnahmemodus**

Im normalen Aufnahmemodus ist kein Überschreiben bzw. Einfügen möglich (Checkbox "*Überschreiben/Einfügen erlaubt"* nicht angekreuzt). Egal, an welcher Stelle Sie sich im Diktat befinden, die Aufnahme wird immer am Ende des Diktats angefügt. Wechseln Sie von REC nach STOP, befinden Sie sich wieder an der Ausgangsposition des zuletzt diktierten Abschnitts im Diktat. Somit ist ein schnelles Abspielen des letzten Abschnitts möglich, versehentliches Überschreiben ist ausgeschlossen.

### <span id="page-10-1"></span>**4.3 Überschreiben/Einfügen**

Sie können nur überschreiben oder einfügen, wenn Sie sich nicht am Ende des Diktats befinden.

Aktivieren Sie die Checkbox "*Überschreiben/Einf. erlaubt".*

Überschreiben:

Schieben Sie von STOP nach REC an der gewünschten Position. Beim Überschreiben wechselt die Farbe auf Magenta

Einfügen:

Schieben Sie von STOP nach REC und halten Sie den Schieberegler gedrückt, bis der Aufnahmemodus von Überschreiben nach Einfügen wechselt (Einfügen blinkt grün). Sobald Sie den Finger loslassen, beginnt die Aufnahme.

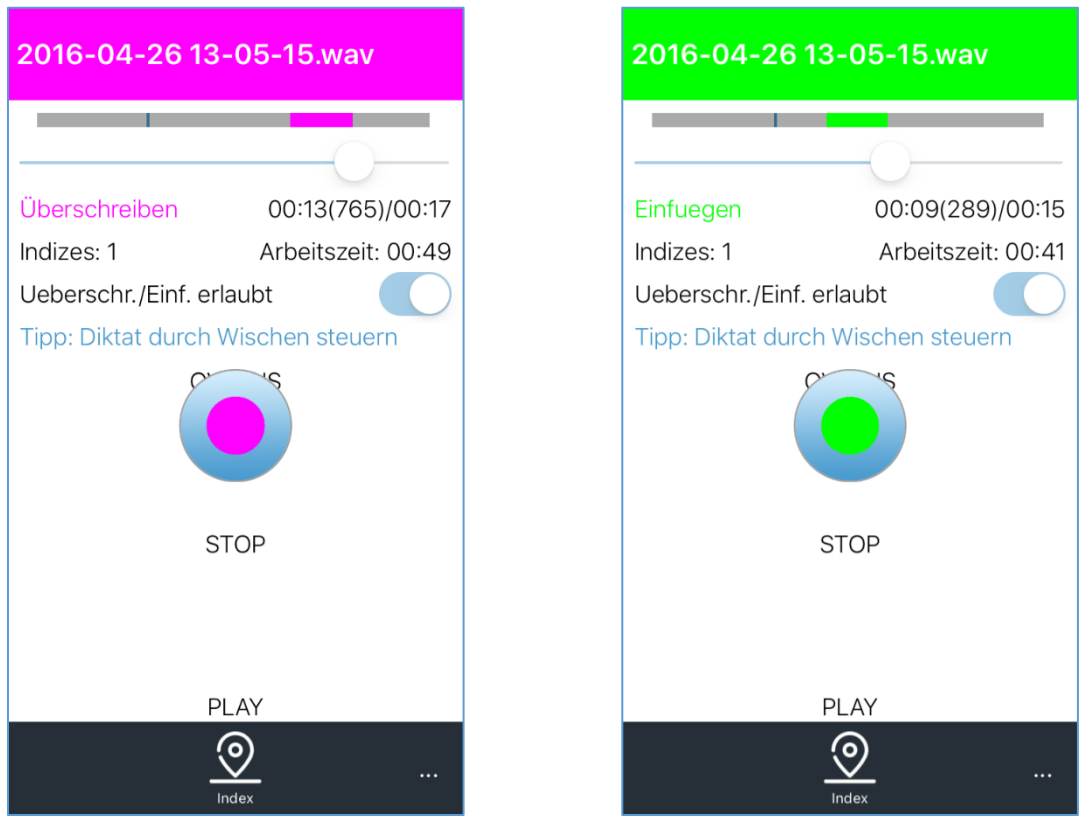

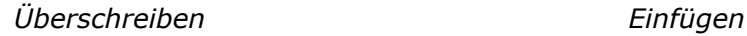

Seite **11** von **20**

 $\rightarrow$ 

# <span id="page-11-0"></span>**4.4 Vor-/Zurückspulen**

Sie können den Schieberegler in der STOP und in der PLAY-Position horizontal zum Spulen verwenden. Je nachdem wie weit Sie den Regler schieben, können Sie sehr langsam bzw. sehr schnell spulen. Die Geschwindigkeit ist stufenlos regelbar.

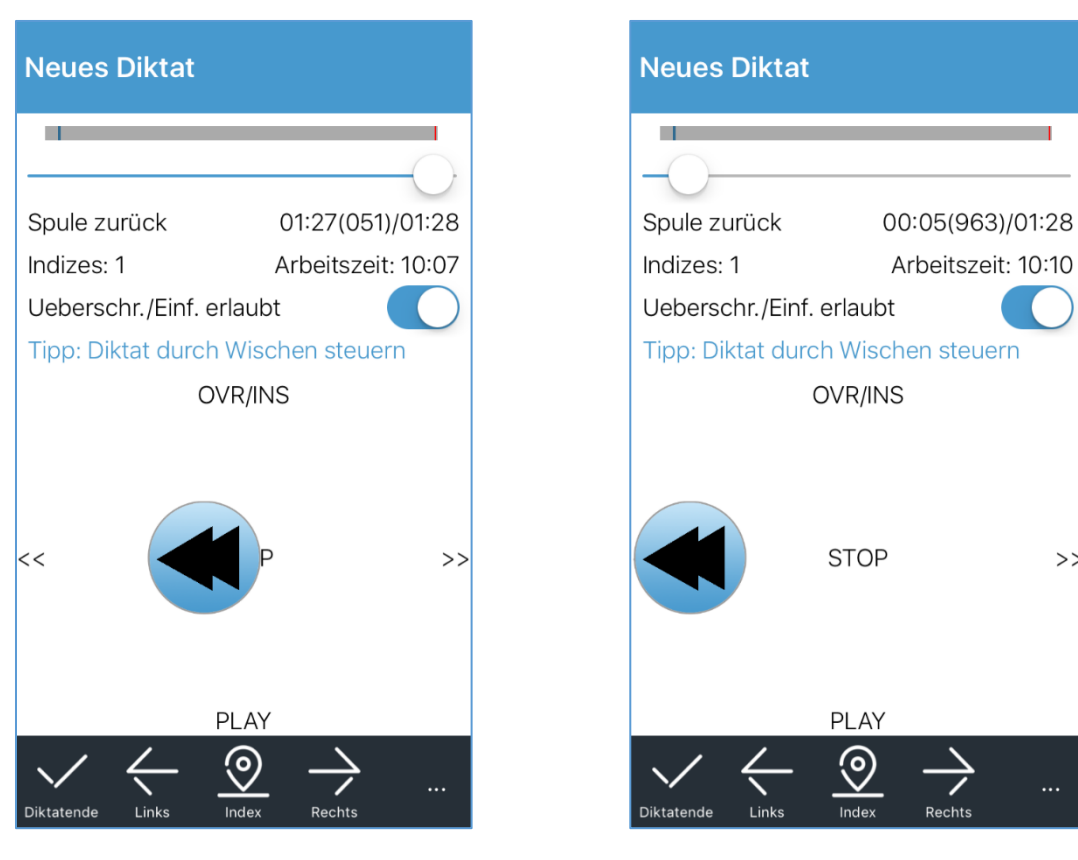

*Zurückspulen (langsam) Zurückspulen (schnell)*

# <span id="page-12-0"></span>**5. Verschicken/Hochladen von Diktaten**

Voraussetzung zum Verschicken von Diktaten ist ein eingebundenes E-Mail-Konto oder ein eingerichteter FTP-Zugang (s. Kap. 2. Grundeinstellungen)

## <span id="page-12-1"></span>**5.1 Diktatversand per E-Mail mit der Mail App von Apple**

Überprüfen Sie, vor verwenden dieser Funktion, dass "E-Mail App beim Senden wählen" in den Einstellungen **deaktiviert** ist.

Markieren (Haken) Sie ein oder mehrere Diktate in der Diktatliste, welche verschickt werden sollen. Zum Verschicken klicken Sie anschließend auf das Briefsymbol (falls eingeblendet, s. Kap. 2 Grundeinstellungen) oder wählen Sie im Menü (…) E-Mail senden aus. Die Diktate werden ggf. konvertiert und an das ausgewählte E-Mail-Konto übergeben. Es wird eine neue E-Mail mit den/dem Diktat(en) im Anhang erstellt. Sie können zusätzlich einen E-Mail-Text eingeben, sollten jedoch den bereits erstellten Text nicht modifizieren. Verschicken Sie die E-Mail wie gewohnt, indem Sie auf Senden drücken. Nach dem Versenden wechselt die Ansicht zur Diktatliste. Die verschickten Diktate sind mit einem Briefsymbol als verschickt markiert.

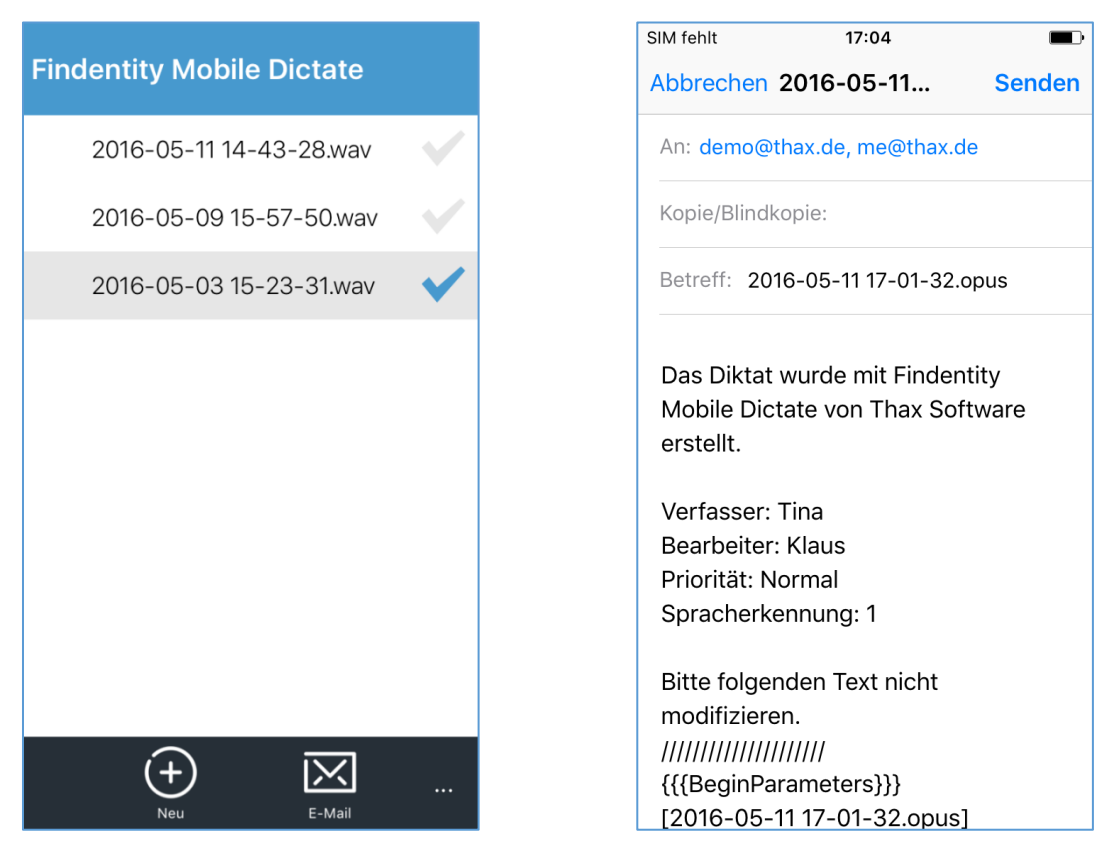

*Neue E-Mail mit Anhang*

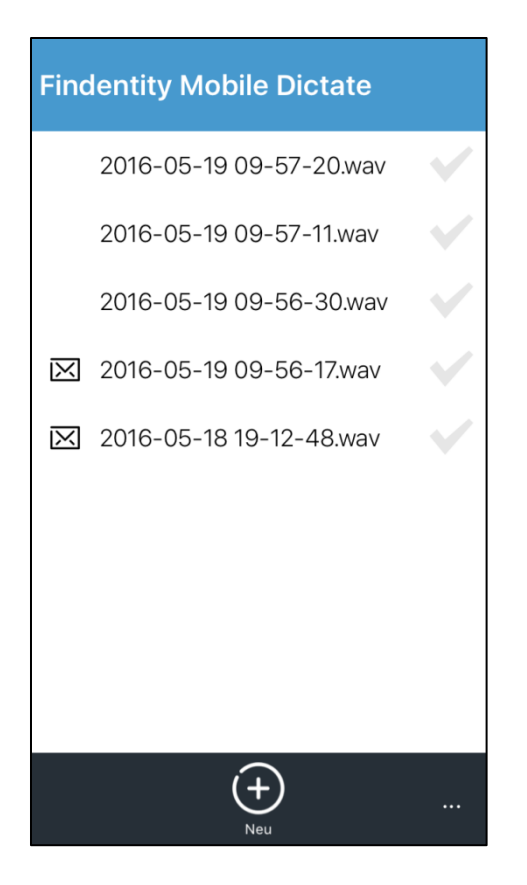

*Die unteren beiden Aufnahmen sind als verschickt markiert* 

## Hinweis:

Die verschickten Diktate finden Sie in der E-Mail-Anwendung unter den gesendeten Objekten. Sollte der Versand durch eine unterbrochene Internetverbindung gescheitert sein, befindet sich die E-Mail im Postausgang. Sobald die Internetverbindung wieder vorhanden ist, sollten Sie prüfen, ob die E-Mail-Anwendung die E-Mail verschickt hat und ggf. den Versand manuell wiederholen.

# <span id="page-14-0"></span>**5.2 Diktatversand per E-Mail mit beliebiger E-Mail App, mittels Share-Funktion**

Überprüfen Sie vor Verwenden dieser Funktion, dass "E-Mail App beim Senden wählen" in den Einstellungen **aktiviert** ist.

Markieren (Haken) Sie ein oder mehrere Diktate in der Diktatliste, welche verschickt werden sollen. Zum Verschicken klicken Sie anschließend auf das Briefsymbol (falls eingeblendet, s. Kap. 2 Grundeinstellungen) oder wählen Sie im Menü (...) "E-Mail senden" aus. Die Diktate werden ggf. konvertiert und es öffnet sich das Share-Menü. Wählen Sie nun eine beliebige Mail-App aus. Es wird eine neue E-Mail mit den/dem Diktat(en) im Anhang erstellt. Sie können zusätzlich einen E-Mail-Text eingeben, sollten jedoch den bereits erstellten Text nicht modifizieren. Nach dem Versenden wechselt die Ansicht zur Diktatliste. Die verschickten Diktate sind mit einem Briefsymbol als verschickt markiert.

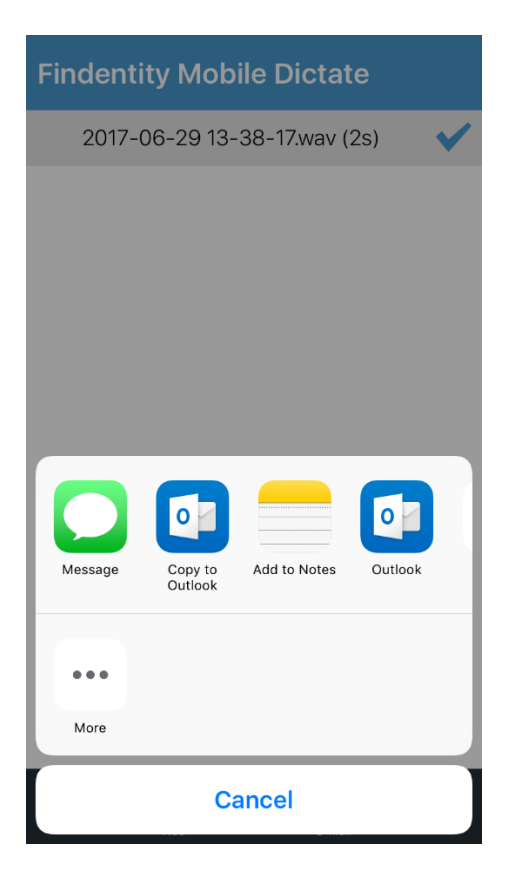

*Share-Menü, in dem eine beliebige E-Mail-App gewählt werden kann*

#### Hinweis:

Die verschickten Diktate finden Sie in der E-Mail-Anwendung unter den gesendeten Objekten. Sollte der Versand durch eine unterbrochene Internetverbindung gescheitert sein, befindet sich die E-Mail im Postausgang. Sobald die Internetverbindung wieder vorhanden ist, sollten Sie prüfen, ob die E-Mail-Anwendung die E-Mail verschickt hat und ggf. den Versand manuell wiederholen.

## <span id="page-15-0"></span>**5.3 Diktatversand per E-Mail über einen SMTP-Server**

Überprüfen Sie vor Verwenden dieser Funktion, dass "SMTP für E-Mail verwenden" in den Einstellungen **aktiviert** ist.

Konfigurieren Sie in den Einstellungen von Findentity Mobile Dictate wie in dem Kapitel Grundeinstellungen beschrieben. Sie können diese Konfiguration testen, indem Sie in den Einstellungen auf "SMTP Verbindung testen" klicken.

Nun können Sie, über den "E-Mail"-Button, die Diktate direkt per SMTP-Server verschicken.

#### Hinweis:

Wenn die Option "SMTP für E-Mail verwenden" aktiviert ist, können Diktate nicht mit der Apple Mail App und nicht per Share-Funktion verschickt werden.

### <span id="page-16-0"></span>**5.4 Diktatübertragung per FTP-Upload**

Alternativ zur E-Mail haben Sie die Möglichkeit, die Diktate auf einem FTP-Server abzulegen. Geben Sie dazu die Serverdaten in den Einstellungen an und fügen Sie optional das FTP-Symbol in der Toolbar hinzu (s. Kap. 2 Grundeinstellungen).

Markieren (Haken) Sie ein oder mehrere Diktate in der Diktatliste, welche hochgeladen werden sollen. Klicken Sie anschließend auf das FTP-Symbol (falls eingeblendet, s. Kap. 2 Grundeinstellungen) oder wählen Sie im Menü (…) Hochladen FTP aus. Die Diktate werden ggf. konvertiert und auf dem FTP-Server abgelegt. Nach dem Hochladen sind die Diktate mit dem FTP-Symbol als hochgeladen markiert.

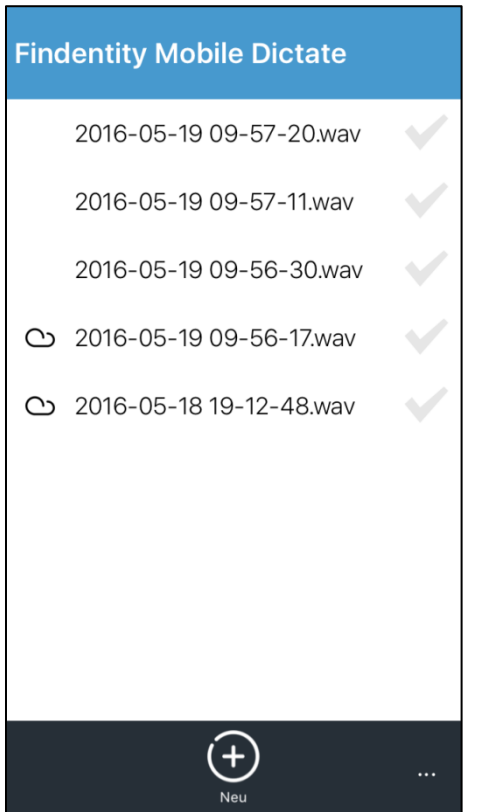

*Die unteren beiden Aufnahmen Sind als hochgeladen markiert* 

#### Hinweis:

Sie können den E-Mail-Versand in Kombination mit dem FTP-Upload verwenden, d. h. bei jeder Aufnahme können Sie die Art der Übermittlung wählen bzw. bei Bedarf auch beide Arten nacheinander ausführen.

# <span id="page-17-0"></span>**6. Wiedergabe der Diktate am PC**

Sie können in der Software auswählen, in welchem Dateiformat die Diktate gespeichert bzw. verschickt werden sollen. Wir empfehlen zum Speichern WAV und zum Versenden OPUS zu verwenden. Das Format bietet ein hervorragendes Verhältnis zwischen Audioqualität (sehr gut für Spracherkennung geeignet) und Dateigröße. Wir empfehlen das Format mit niedriger Komprimierungsstufe zu verwenden (Standard).

Weitere Informationen zu dem verwendeten Format: [https://en.wikipedia.org/wiki/Opus\\_%28audio\\_format%29](https://en.wikipedia.org/wiki/Opus_%28audio_format%29)

Alternativ haben Sie die Möglichkeit, im WAV-Format aufzunehmen und zu versenden. Im WAV-Format entstehen allerdings wesentlich größere Dateigrößen. Folgende Übersicht stellt die Dateigrößen im Vergleich dar:

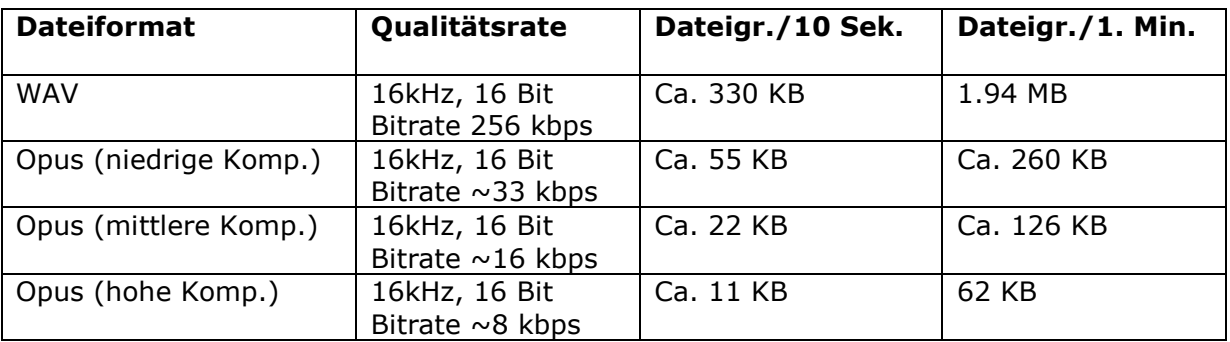

Für eine professionelle Diktatverwaltung, Wiedergabesteuerung am Schreibplatz mittels Fußschalter, Übernahme von Diktatparametern etc. und ggf. Einbindung von Spracherkennung empfehlen wir Ihnen den Einsatz unserer Lösung "Findentity Dictate". Bei Interesse kontaktieren Sie bitte Thax Software.

# <span id="page-18-0"></span>**7. Neue Funktionen**

### Version 1.53

- gesendete Diktate nach bestimmter Anzahl von Tagen löschen
- Diktate nach Namen sortieren
- Fehlerbeseitigung

#### Version 1.52

- Diktate über SMTP-Server verschicken
- Unterstützung für iOS11

#### Version 1.46

- Kleine Fehlerbeseitigungen

#### Version 1.45

- Diktate mit beliebiger E-Mail App, mittels Share-Funktion, verschicken

#### Version 1.44

- iPad-Unterstützung
- Korrektur der Schriftgrößenskalierung
- Findentity Arbeitsplatz liest Parameter nach FTP Upload aus ini-Datei
- Neue Einstellung "Wiedergabe sofort starten"
- Auswahl für Test- bzw. Aktivierungsvorgang verbessert
- Div. kleine optische Verbesserungen

#### Version 1.43

- Fehlerbeseitigung, App-Absturz beim Anzeigen der Diktateigenschaften von Aufnahmen im OPUS-Dateiformat
- Platzierung der Symbole für das Vor- und Zurückspulen wurde angepasst
- Beim Scrollen mit dem Slider wird das Abspielen fortgesetzt, falls vorher abgespielt wurde

### Version 1.42

- Kleine Fehlerbeseitigungen
- Während der Aufnahme ist nun der Stand-by-Modus deaktiviert
- Bei eingehenden Anrufen wird die Aufnahme automatisch pausiert

#### Version 1.41

- Unterstützung für iOS8
- Diktatausgabe über Lautsprecher statt über das Telefon

# <span id="page-19-0"></span>**Bei Fragen...**

wenden Sie sich bitte an uns:

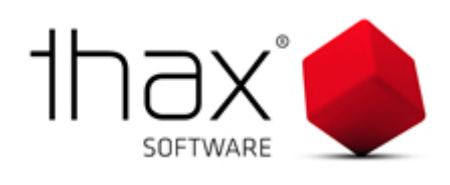

Thax Software GmbH Halberstädter Str. 6 10711 Berlin Fon: +49/ (0)30/ 890 641 40 Fax: +49/ (0)30/ 890 641 44 [info@thax.de](mailto:info@thax.de?subject=Findentity%20Mobile%20Dictate) [www.thax.de](http://www.thax.de/)

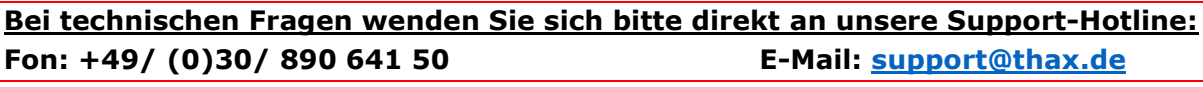